## まめ知識(Word で文章に傍点をつける方法) **0027**

## 【概要】Word で文章に傍点を付ける方法を説明します

【内容】Word で文章に傍点を付ける方法として、「文字飾り」機能があります。 「傍点」を付けるには、以下の手順で操作を行います。

## 【操作手順】

1.Word を開き、文章を入力します。

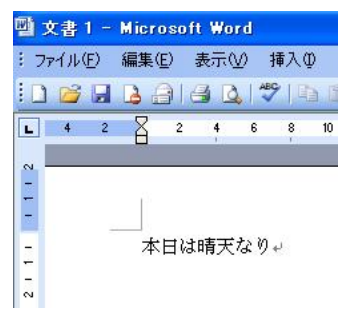

2. 「傍点」を付けたい文章を部分選択します。

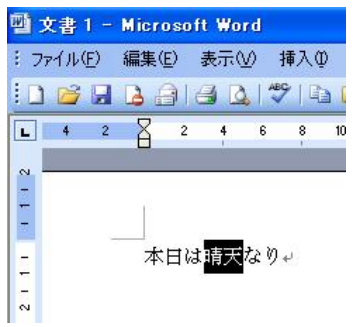

- 3. メニューバーより「書式」 ⇒ 「フォント」をクリックします。
- 4. 「フォント」タブより「すべての文字列」の「傍点」を選択し、「OK」ボタンを をクリックします。

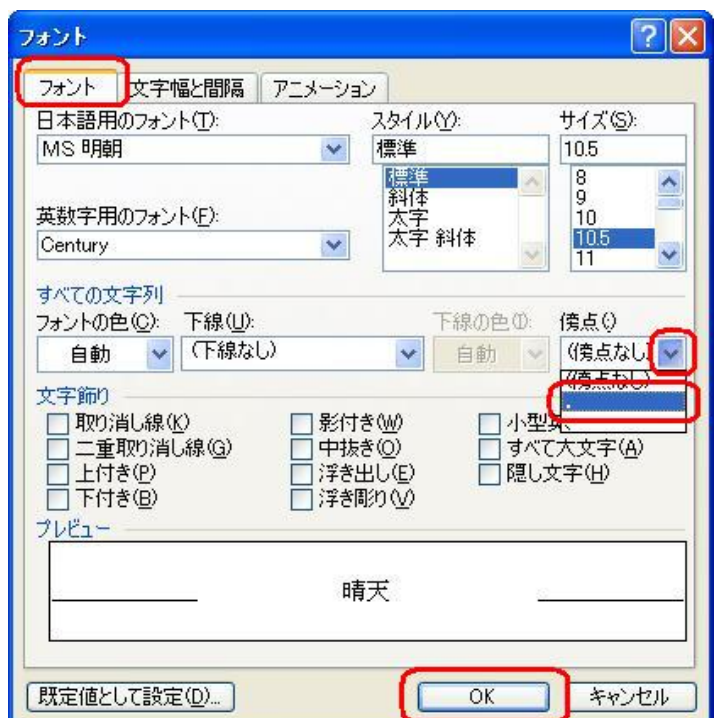

## まめ知識(Word で文章に傍点をつける方法) **0027**

4. 選択した文章に「傍点」が表示されます。

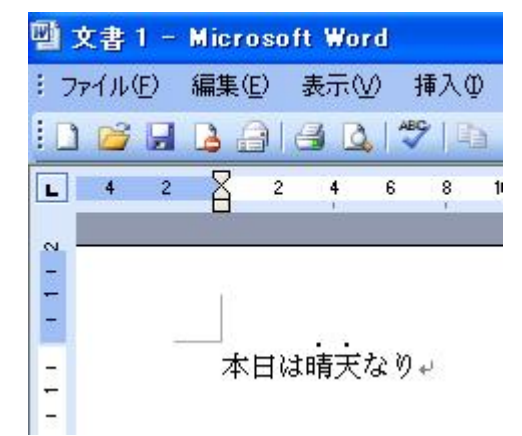

 6. 「傍点」を解除したい場合は手順2以降の操作を行い、「すべての文字列」の 「(傍点なし)」を選択し、「OK」ボタンをクリックします。

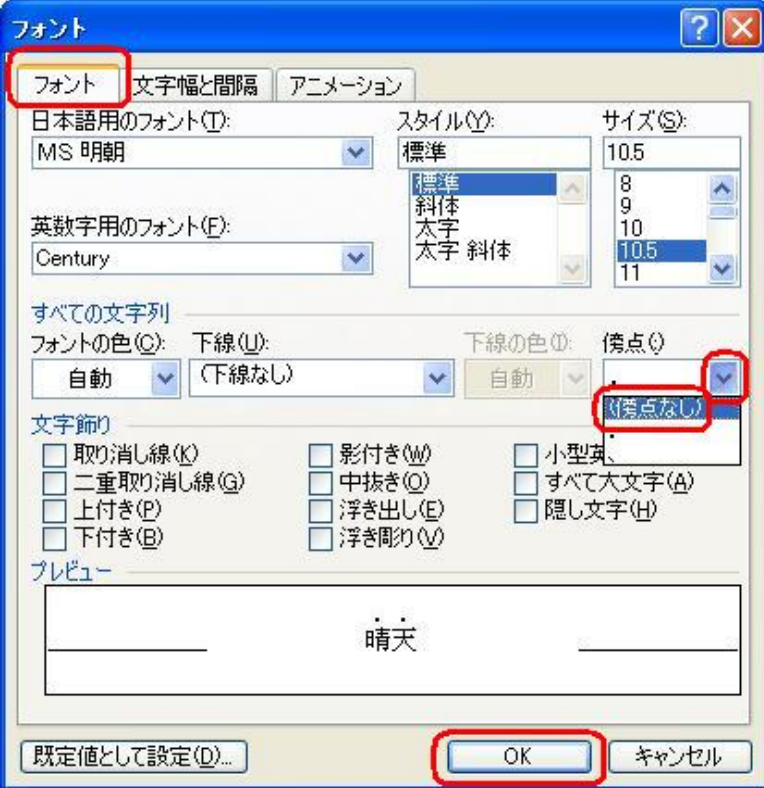

7. 「傍点」が解除されます。

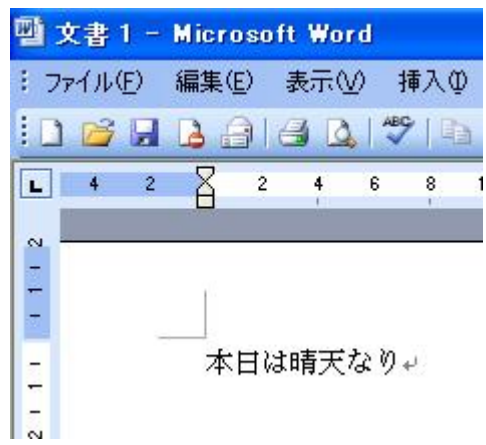